# ACTIVER SON COMPTE PERSONNEL DE FORMATION

## **Étape 5**

Passez le contrôle de sécurité. **Cliquez sur l'image correspondant au mot qui vous est demandé.**

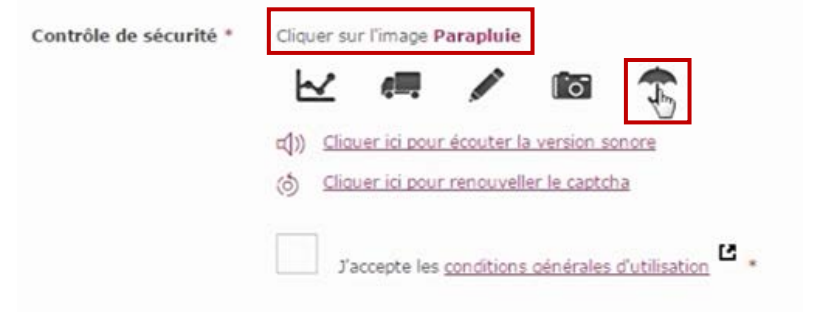

## **Étape 6**

Prenez connaissance des conditions générales d'utilisation et **cochez la case « J'accepte les conditions générales d'utilisation »** pour clore votre inscription **puis cliquez sur « S'inscrire »**.

> Ľ. l'accepte les conditions générales d'utilisation

### **Bon à savoir !**

Votre compte est activé. Vous pouvez à tout moment vous connecter avec votre mot de passe, pour connaître les droits que vous avez acquis pour vous former et bénéficier des services proposés sur le site :

**[www.moncompteactivite.gouv.fr](http://www.moncompteactivite.gouv.fr/)**

Conception: DGEFP . novembre 2018 Conception : DGEFP • novembre 2018

### **Étape 1**

Munissez-vous de votre numéro de Sécurité sociale, d'une adresse e-mail valide et **connectez-vous au site internet :** 

**[www.moncompteactivite.gouv.fr](http://www.moncompteactivite.gouv.fr/)**

### **Étape 2**

**Cliquez sur « Connexion »**

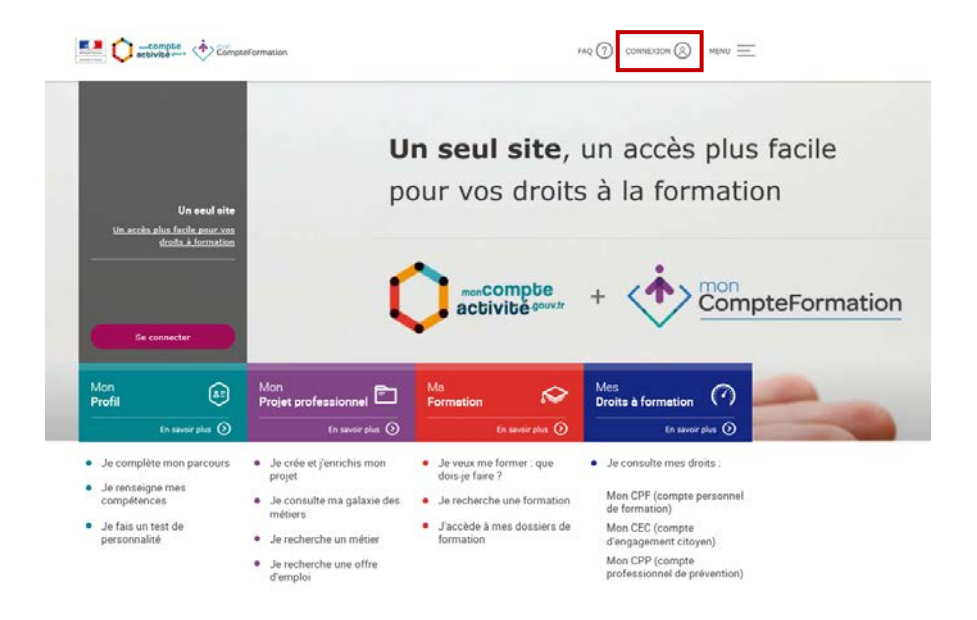

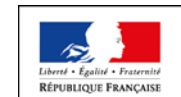

MINISTÈRE DU TRAVAIL

## **Étape 3**

Deux possibilités :

- vous avez déjà un compte auprès d'Ameli, des impôts, de la Poste, vous pouvez vous connecter avec FranceConnect ;
- sinon cliquez sur « S'inscrire ».

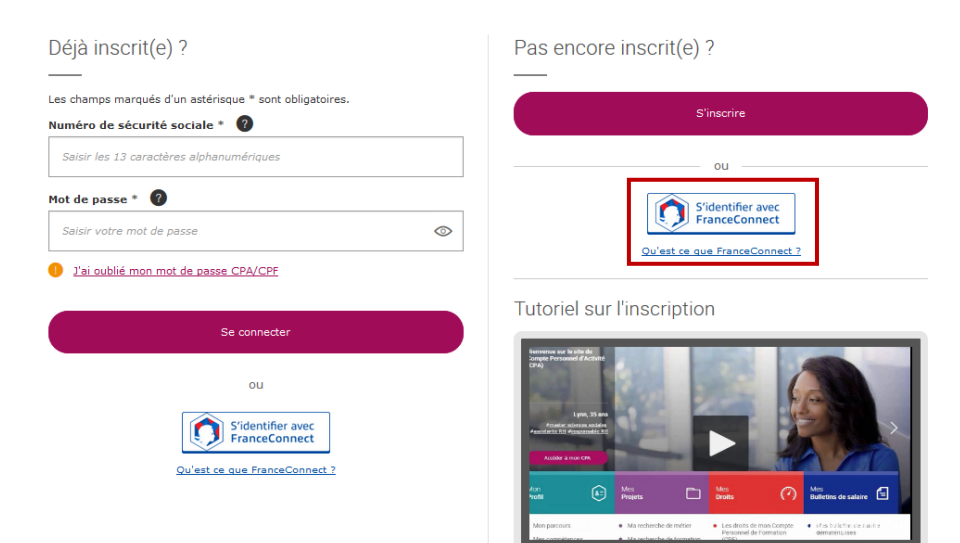

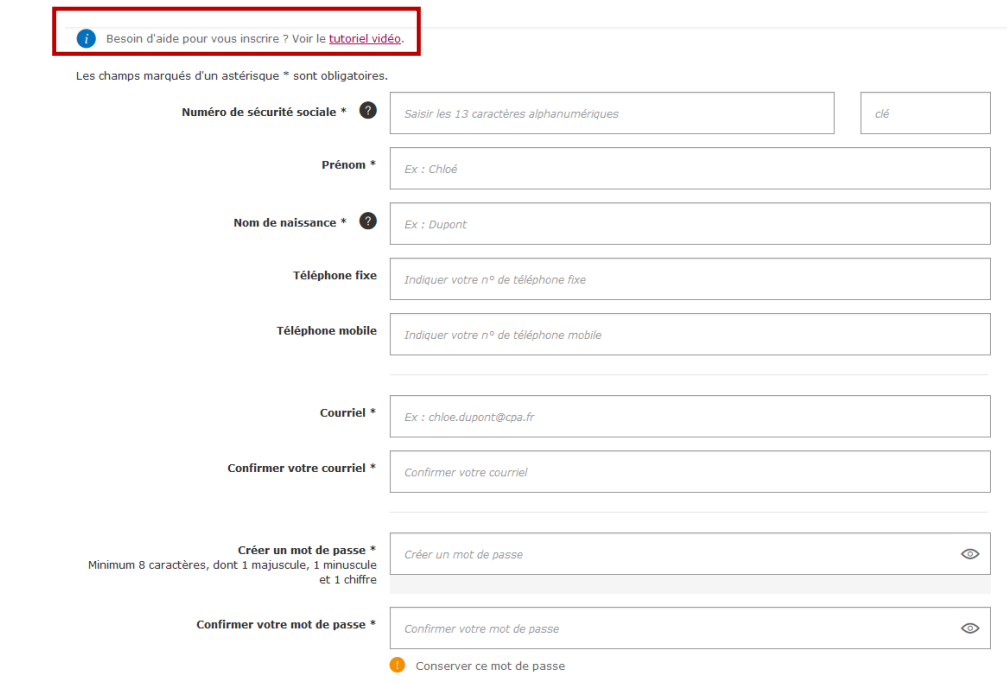

## **Étape 4**

#### **Remplissez le formulaire.**

Tous les champs suivis d'un astérisque « \* » sont obligatoires.

### **Ayez le réflexe !**

N'hésitez pas à consulter le tutoriel vidéo proposé en page de connexion ou juste avant le formulaire.

### **Bon à savoir !**

Votre mot de passe doit contenir 8 caractères dont au moins une majuscule, une minuscule et un chiffre.

Pensez à noter votre mot de passe car il vous servira systématiquement pour vous connecter.